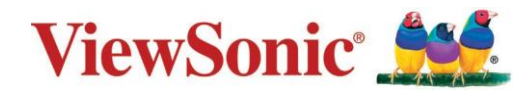

# **ID1230** 手寫液晶顯示器 使用者指南

型號: VS19282

## 感謝您選擇 **ViewSonic®**

作為領先全球的視覺解決方案供應商, ViewSonic® 致力於超越全球對技術進 化、創新和簡單性的期望。在 ViewSonic® ,相信我們的產品有可能對世界造成 正面影響,而我們有信心,您將對您選擇的 ViewSonic® 產品感到滿意。

再次感謝您選擇ViewSonic® !

## <span id="page-2-0"></span>重要的安全指示及回收處理提示

- **1.** 請勿按壓螢幕;請勿將本裝置與微小物品一同存放,否則容易刮傷螢幕或 掉入裝置內部。
- **2.** 請勿將本裝置放置在骯髒或灰塵聚積的環境中,請保持環境乾燥清潔。
- **3.** 請勿將本裝置放置在不平穩的工作表面上。
- **4.** 請勿于裝置上方放置物品,或使物品掉落在裝置上;請勿將異物強行推入 本裝置內部。
- **5.** 請勿將本裝置放置在有強烈磁場或電場的環境中;請勿將軟碟片放在裝置 附近或上方,否則可能導致軟碟片內資料遺失。
- **6.** 請勿將本裝置放置在陽光直射之處,尤其是車內,否則將導致螢幕受損。
- **7.** 請勿將本裝置放置在(或靠近)液體、雨水或潮濕的環境中。
- **8.** 若要正確丟棄電子產品,請聯絡當地管轄機構或零售商。
- **9.** 本裝置在運作或充電時,溫度可能稍微升高,請勿將本裝置置於膝上或身 體上的任何部位,以免其高溫引起身體不適或受傷。
- **10.** 電源額定值:請參考本裝置的電源額定值標籤。僅限使用製造商指定的原 廠配件。
- **11.** 切勿使用鉛筆或任何尖銳物品點選螢幕。
- **12.** 請使用軟布清潔觸摸式螢幕。必要時可在清潔前將軟布稍微沾濕。請勿使 用磨蝕性溶劑或清潔劑。清潔本裝置前,請先拔除電源插頭。
- **13.** 請將本裝置及其他附屬零件放置在孩童無法觸及之處。
- **14.** 請勿擅自拆解本裝置,僅限由合格的技術人員維修產品。
- **15.** 使用者必須連接至USB 2.0 版本或更高版本的USB 介面。
- **16.** 使用過度恐傷害視力。注意事項內容:
	- (1) 使用30分鐘請休息10分鐘。
	- (2) 未滿2歲幼兒不看螢幕,2歲以上每天看螢幕不要超過 1 小時。

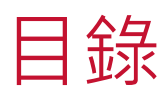

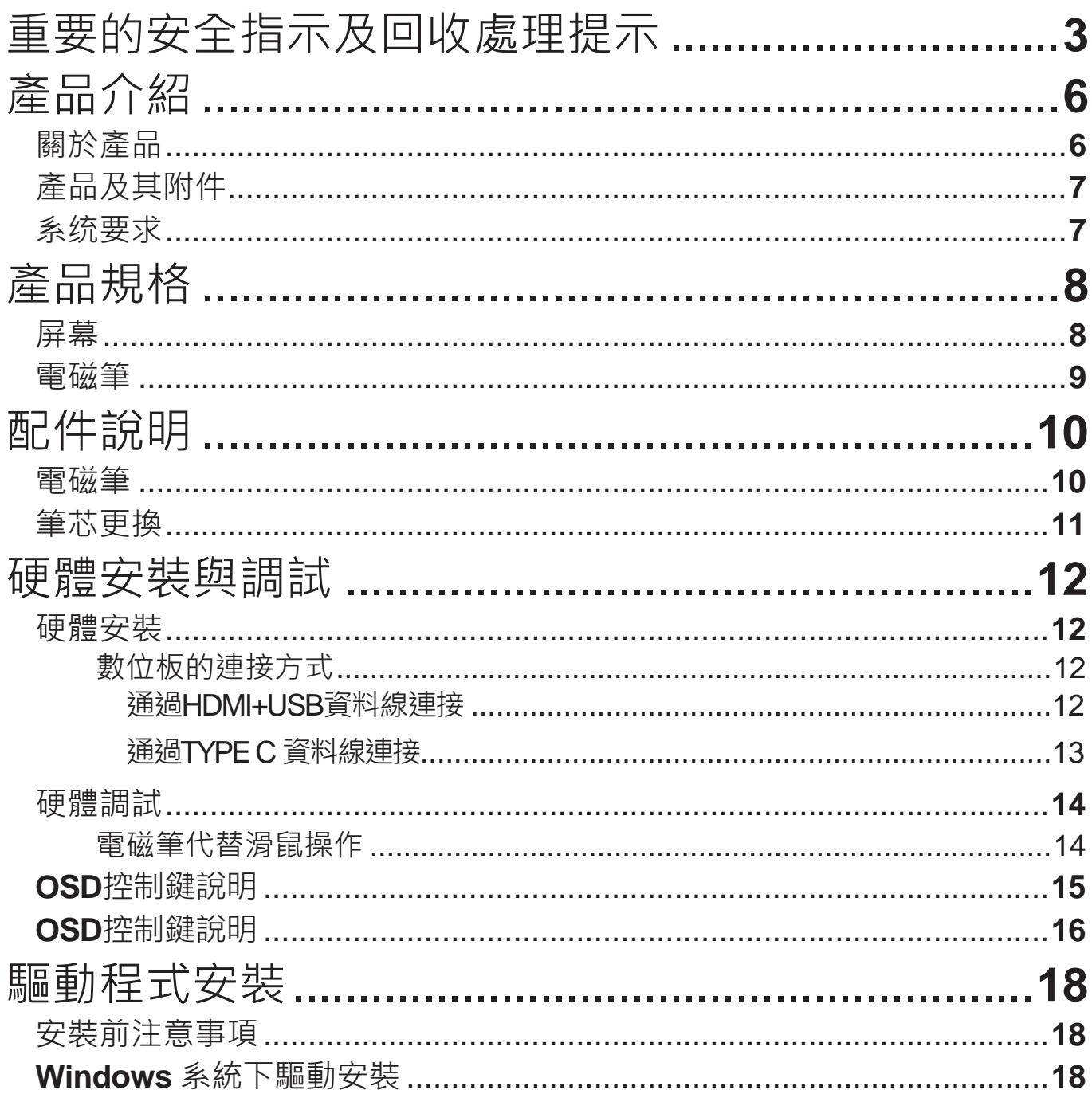

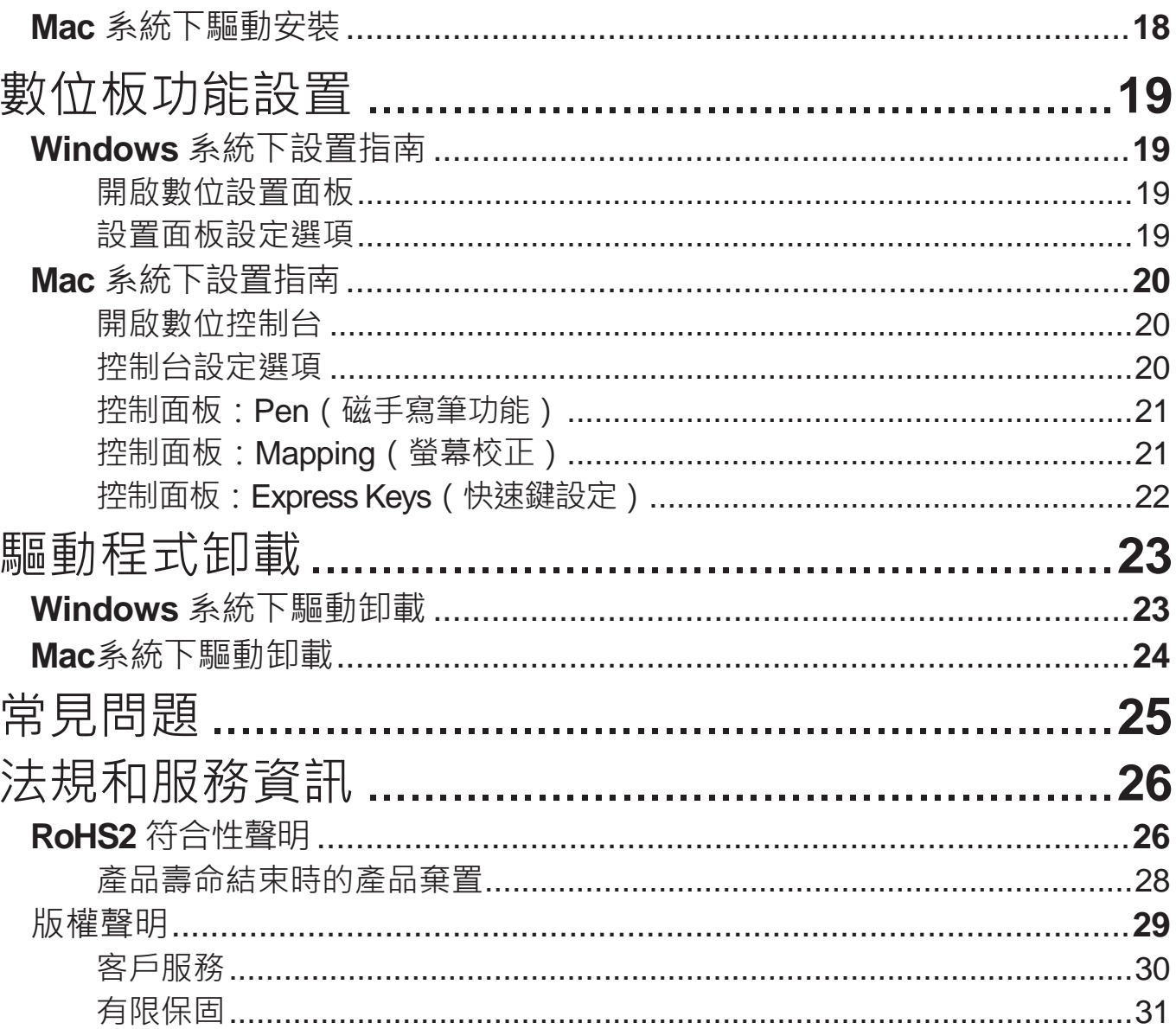

<span id="page-5-0"></span>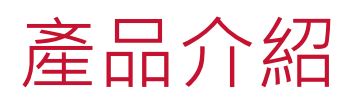

關於產品

感謝您選購 ID1230 系列產品。本產品將帶給您全新的視覺效果,不僅呈現液 晶顯示器卓越的優點,更將先進的數位板技術整合其中。使用者可將其與電腦 連接,直接以電磁筆於螢幕上進行輸入及繪圖操作,應用於多媒體教學及相關 領域。

### <span id="page-6-0"></span>產品及其附件

使用此產品前,請確認下列所列附件均置於包裝箱內。

ID1230 數位板;附件盒內含:

- ID1230
- 電磁筆
- 快速使用指南
- HDMI連接線
- USB資料線與雙頭Type C數據線
- 筆芯與筆芯夾

如果上述附件缺少或損壞,請與您的購買地點聯繫;若無法解決問題,請聯繫 ViewSonic 售後服務中心。

#### 系统要求

操作系统:

- PC: Windows 7/8/10 (32/64bit)
- Mac:  $Mac OS X 10.4\n  $\frac{1}{100}$$

處理器:Pentium 233MHz以上

記憶體:64MB以上

硬碟空間:128MB以上可用空間

介面:HDMI與USB介面/全功能Type C介面/雷電3接口

# <span id="page-7-0"></span>產品規格

屏幕

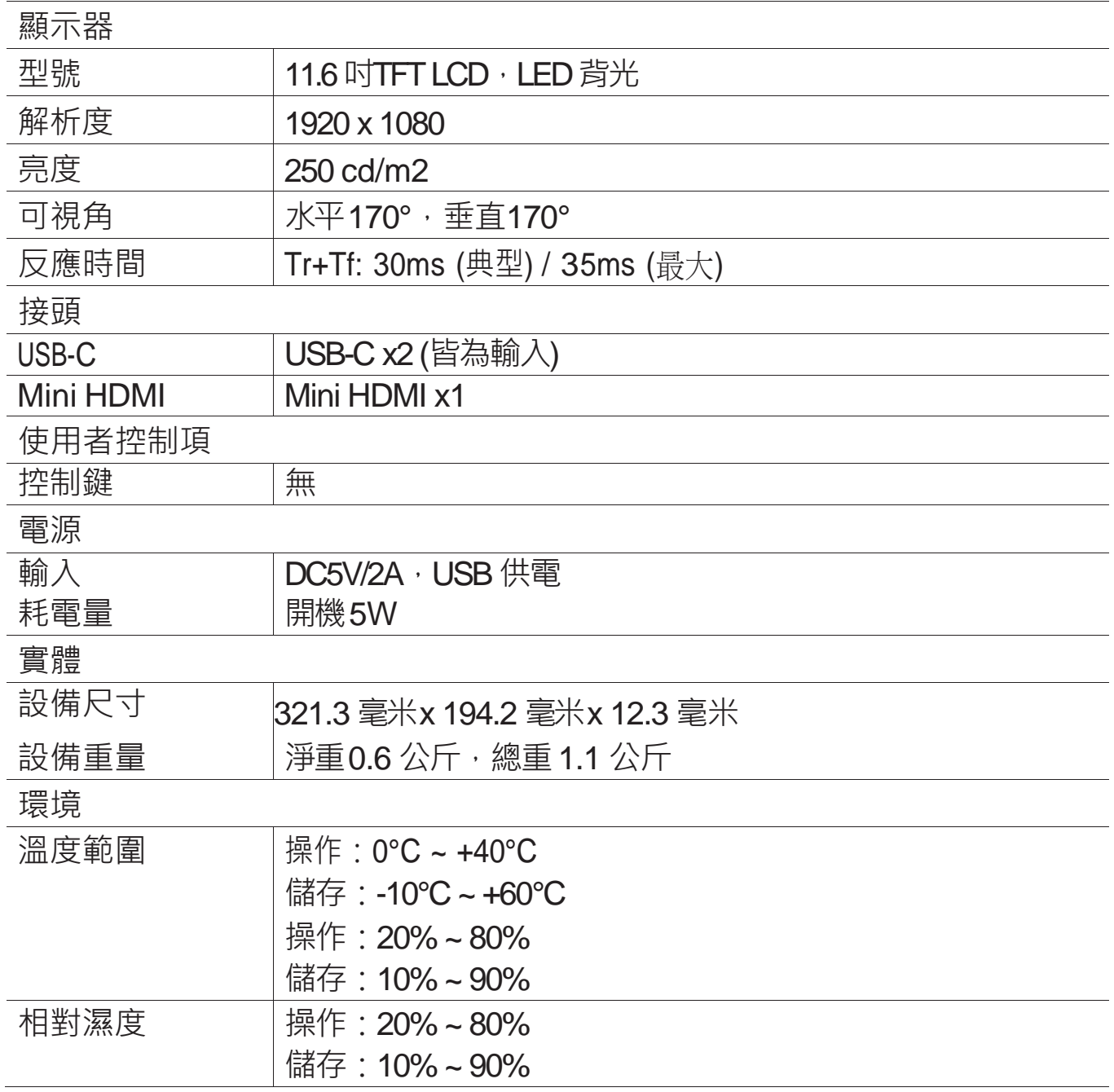

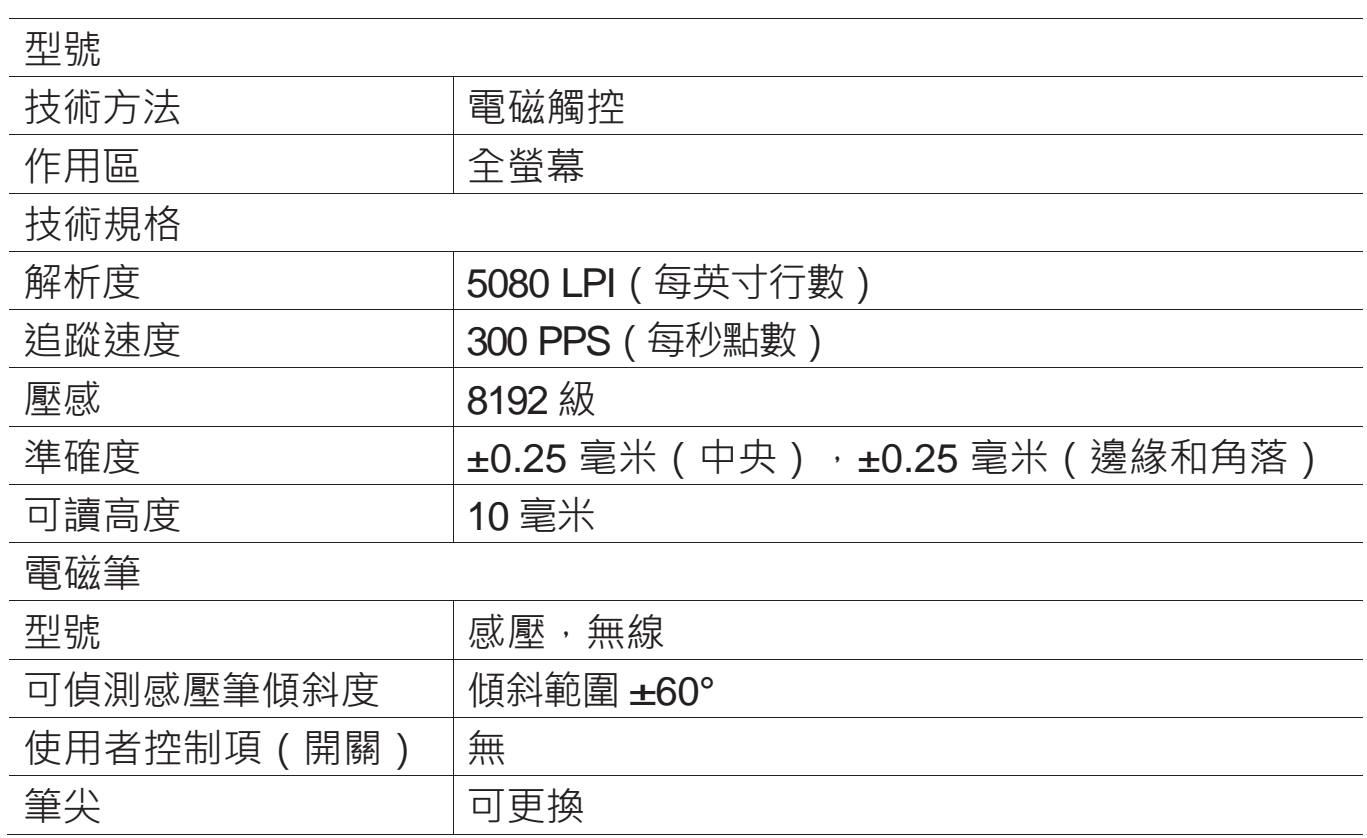

注意: 規格隨時可能變動,恕不事先通知。

<span id="page-8-0"></span>電磁筆

<span id="page-9-0"></span>配件說明

### 電磁筆

注意:

- 第一筆鍵、第二筆鍵可由使用者自行設置按鍵功能,具體請參照本說 明書第五章"筆按鍵設定說明"。
- 請勿以任何形式拔出筆蓋。

<span id="page-10-0"></span>筆芯更換

筆芯更換步驟

**1.** 使用筆芯夾,將筆芯從筆身取出

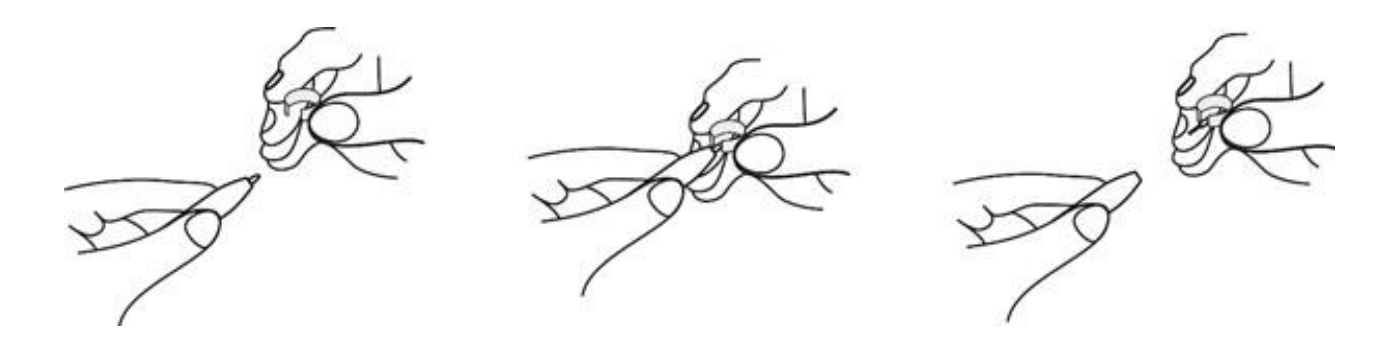

**2.** 將新筆芯置入筆頭,替換上新筆芯

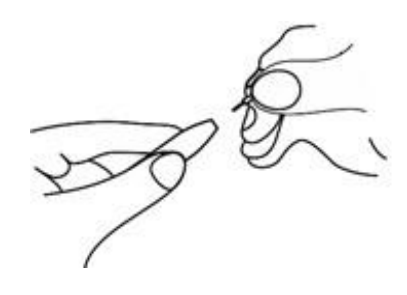

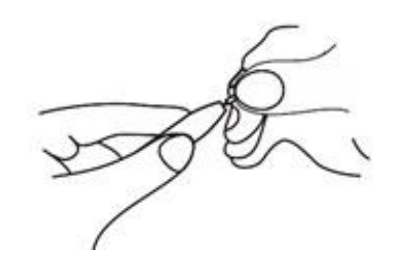

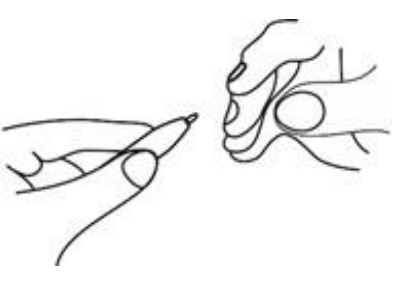

## <span id="page-11-0"></span>硬體安裝與調試

硬體安裝

數位板的連接方式

#### 通過**HDMI+USB**資料線連接

- **1.** 安裝數位板前,請先關閉電腦及數位板的電源。
- **2.** 將HDMI連接線分別連接至數位板的HDMI介面及電腦顯示卡上HDMI介面。
- **3.** 將USB資料線兩端分別插入電腦及數位板的TYPE C USB介面上。
- **4.** 水平或垂直放置在桌面後,按下電源開關。

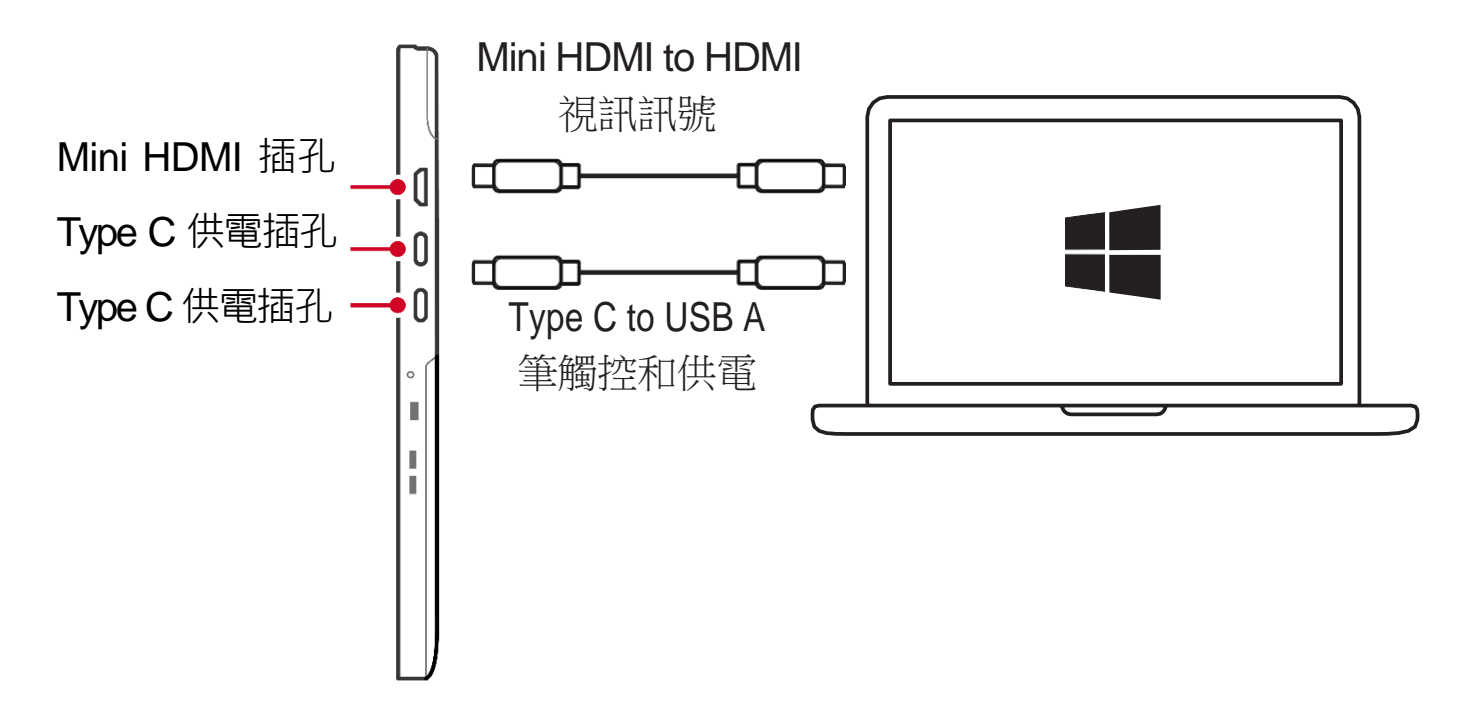

注意: 若連接至桌機,而電腦本身已連接顯示器,則數位板與顯示器必須 連接於桌機同一張顯卡上。

<span id="page-12-0"></span>通過**TYPE C** 資料線連接

- **1.** 請先確認您的電腦帶有全功能TYPE C介面或雷電3介面。
- **2.** 將雙頭TYPE C連接線分別連接至數位板的全功能TYPE C介面及電腦全功能 TYPE C介面。
- **3.** 水平或垂直放置在桌面後,按下電源開關。

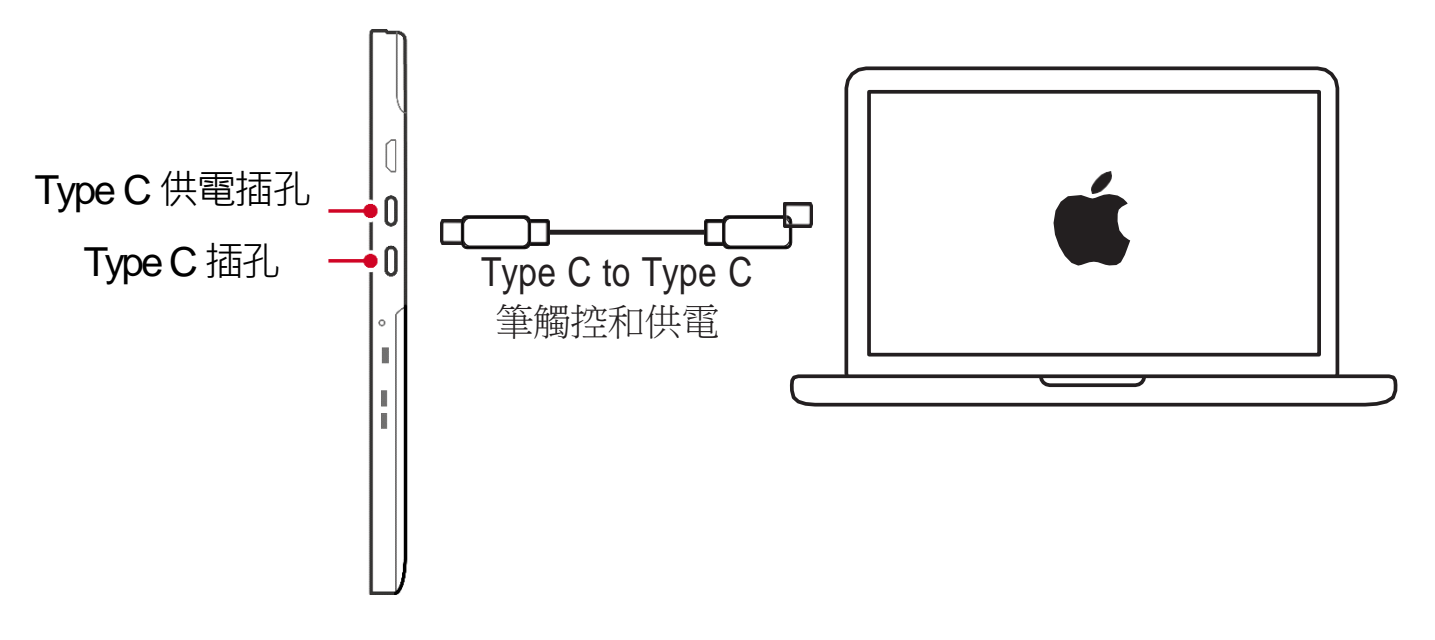

注意:當TYPE C一線直連電腦時,如果電腦TYPE C介面供電不足,數位板 可能會出現閃屏的現象。此時,數位板TYPE C供電介面可以再用一 條TYPE C to USB A連接線,樹將其連接至電腦的USB介面或USB電源 供應器, 以確保數位板供電充足。

### <span id="page-13-0"></span>硬體調試

電磁筆代替滑鼠操作

數位板正常連接電腦後,在無安裝驅動程式前,可以使用以下操作:

• 移動游標

電磁筆懸空 (10mm以下距離) 在數位板感應區域上移動, 可移動游標。

• 點擊與按兩下 電磁筆筆尖點擊/按兩下數位板感應區域,可實現滑鼠的點擊/按兩下功能。

### <span id="page-14-0"></span>**OSD** 控制鍵說明

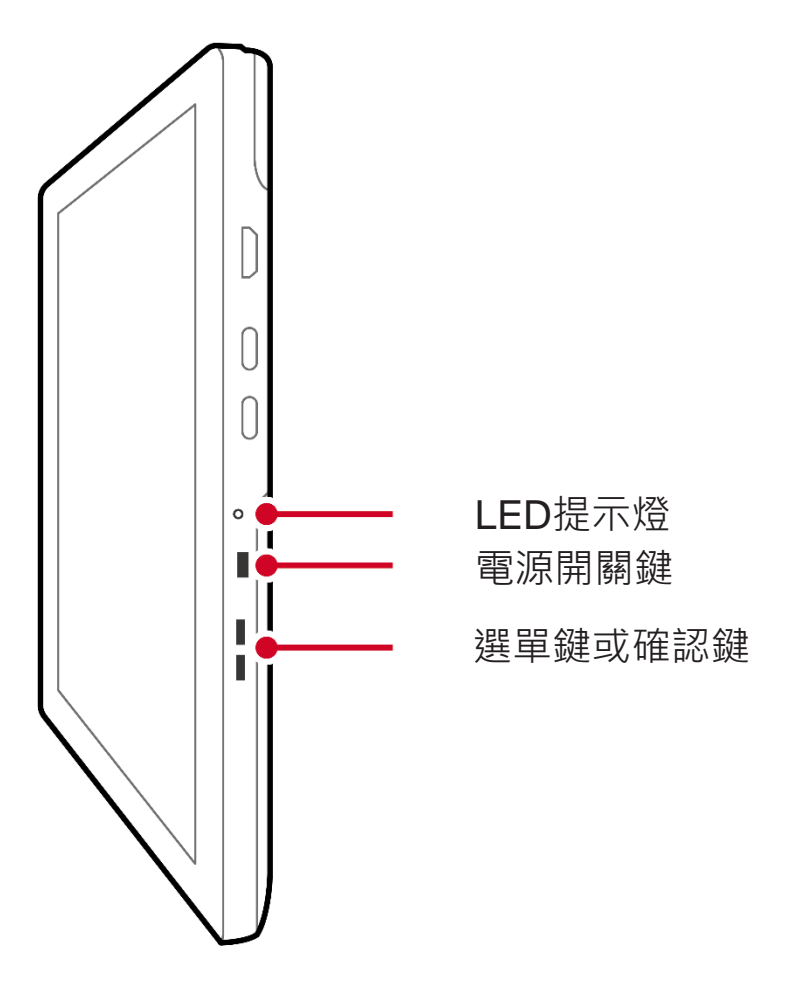

- LED提示燈:藍色為電源開啟;無亮燈為無視訊訊號
- POWER鍵:電源開關鍵

### <span id="page-15-0"></span>**OSD** 控制鍵說明

• 亮度調整:調整螢幕顯示亮度/對比率

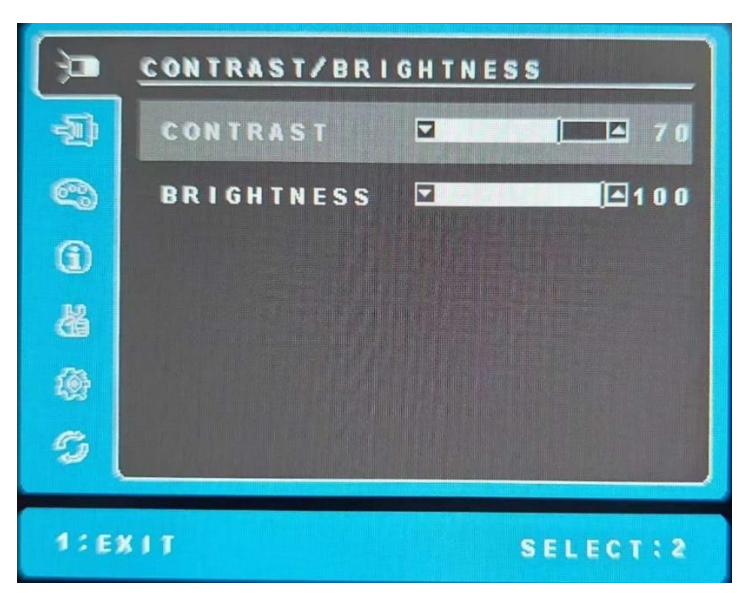

• INPUT SELECT:選擇輸入訊號源

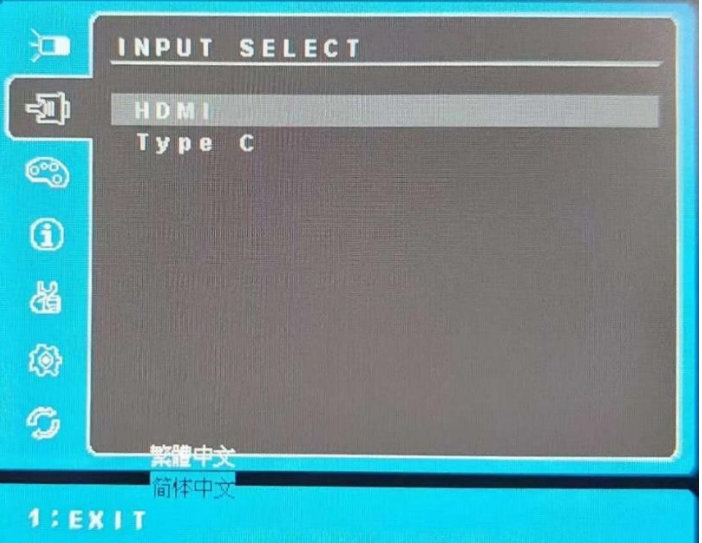

• COLOR ADJUST:調整各種色彩選擇或者使用者自調色彩

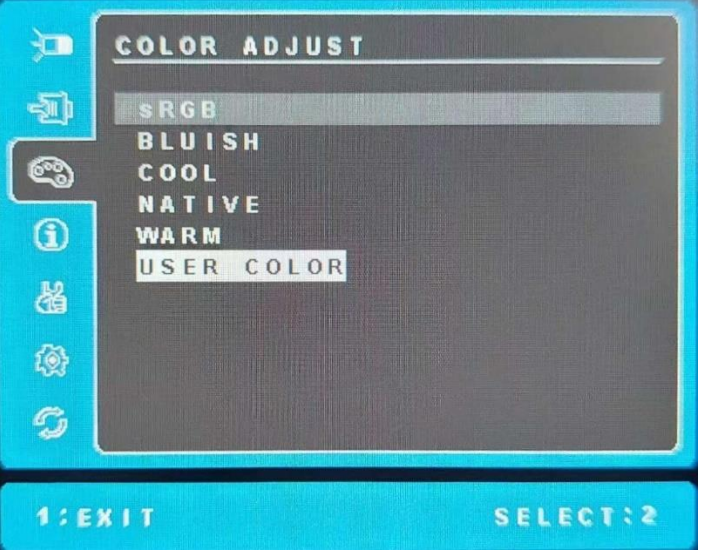

• INFORMATION:顯示訊息有解析度、頻率、點時脈、型號、序號

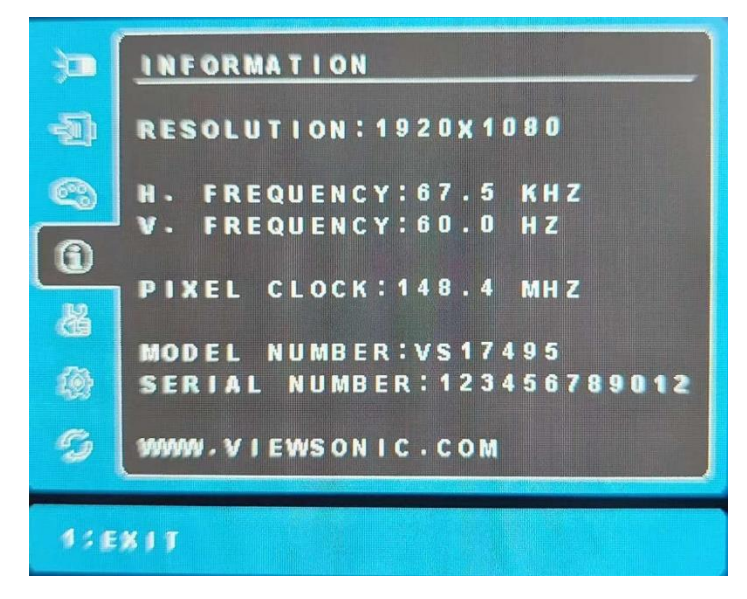

• MANUAL IMAGE ADJUST:調整自行畫面有動態對比、反應時間、過掃瞄、ECO模 式、影像調校、瀘藍光片

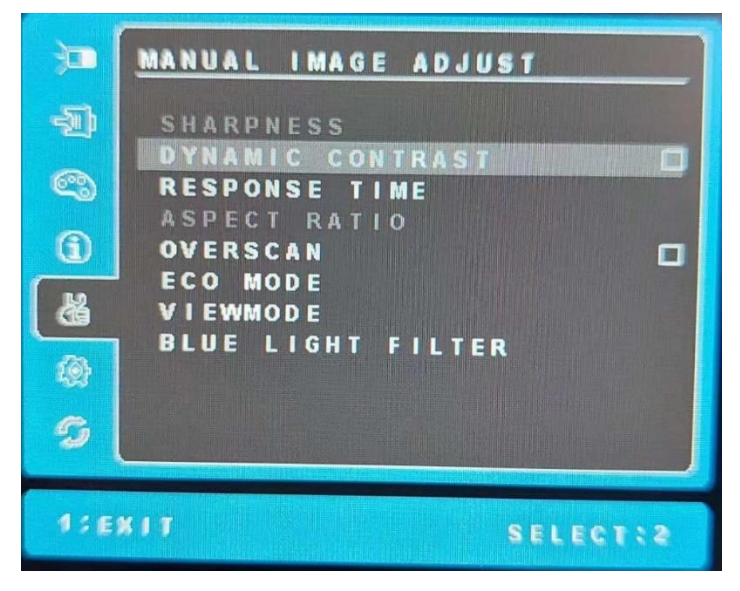

• SETUP MENU:設定選單可設定語言、解析度提示、選單位置、選單顯示時間、選 單背景、自動關機、休眠

> 江 **SETUP MENU**  $\blacksquare$ LANGUAGE SELECT RESOLUTION NOTICE  $\overline{a}$ C) OSD POSITION OSD TIMEOUT  $\Omega$ OSD BACKGROUND 図 **AUTO POWER OFF**  $\Box$ 弱 **SLEEP** POWER INDICATOR 図 傍  $\mathcal{C}$  $1:EXIT$ **SELECTI2**

• MEMORY RECALL:回復設定

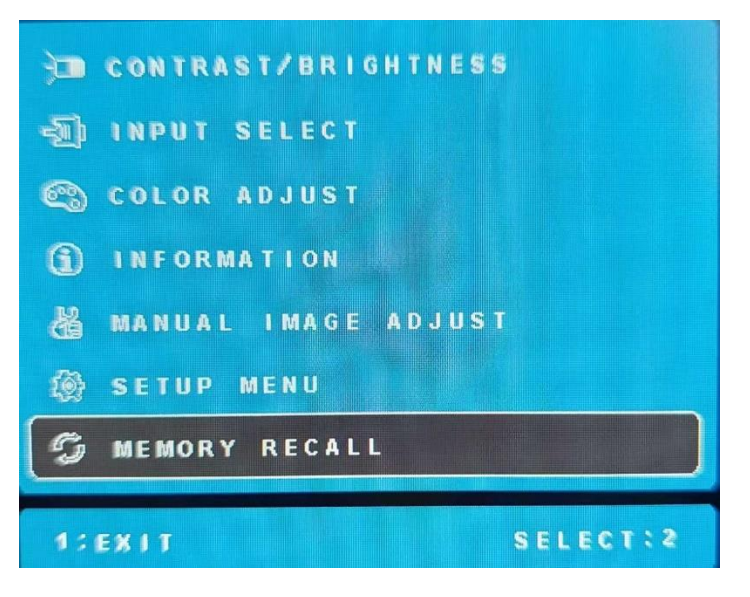

### <span id="page-18-0"></span>驅動程式安裝

### 安裝前注意事項

- 若您的電腦已經安裝過其它數位板或數位板驅動, 請務必先將其完全卸載 並重新開機。
- 安裝前請務必將防火牆、防毒軟體及相關應用程式關閉。
- 請將數位板正確地連接至電腦, 保持資料線介面不鬆動。

#### **Windows** 系統下驅動安裝

- **1.** 登錄ViewSonic 官方網站([www.viewsonic.com](http://www.viewsonic.com/))下載完整Windows系統 驅動壓縮包。將其解壓縮並按兩下運行".exe"檔,依其步驟安裝直到完成, 然後重新開啟電腦。
- **2.** 重新開機電腦後,若電腦螢幕右下角工作列可以看到數位控制台小圖示 ( 3), 即表示驅動安裝成功。
	- 注意: 若沒有出現小圖示,請閱讀產品說明書第七章"常見問題"部分。或 者登錄 ViewSonic 官方網站([www.viewsonic.com](http://www.viewsonic.com/))"常見問題"欄目 頁面進行瀏覽。

#### **Mac** 系統下驅動安裝

- **1.** 登錄ViewSonic 官方網站([www.viewsonic.com](http://www.viewsonic.com/))下載完整Mac系統驅動 壓縮包。將其解壓縮到電腦,打開資料夾,找到尾碼".pkg"的檔運 行, 依其提示步驟進行安裝,直至完成,然後重新開機電腦。
- **2.** 點擊上方列表 "ID1230 preference" 的圖示於空白處試使用不同壓力點擊, 確認筆壓是否正常。
- **3.** 若筆壓測試正常,即可打開繪畫軟體開始繪圖。

## <span id="page-19-0"></span>數位板功能設置

### **Windows** 系統下設置指南

開啟數位設置面板

開啟數位板設置面板有兩種方式:

- •點擊數位設置面板小圖示 ( <u>少多</u> ) (圖示位於電腦系統工作列右下角 ) → 開啟數位設置面板。
- 點擊【開始】→【所有程式】→【ViewSonic Pen Manager】→【ViewSonic Pen Manager.exe】,打開數位設置面板。

#### 設置面板設定選項

數位設置面板介面分為3個功能分類,包括:

• 畫筆:針對細部電磁筆的應用感應調整。

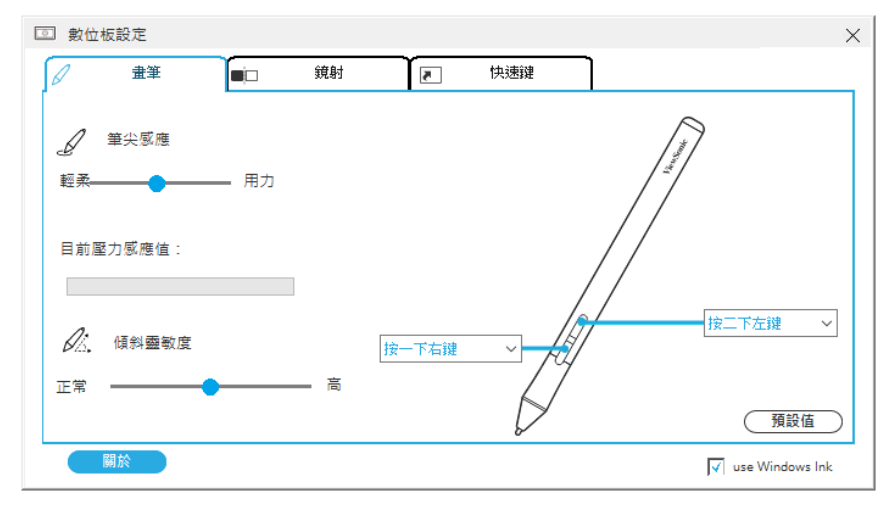

• 鏡射:選擇手寫螢幕要對應的螢幕設定。

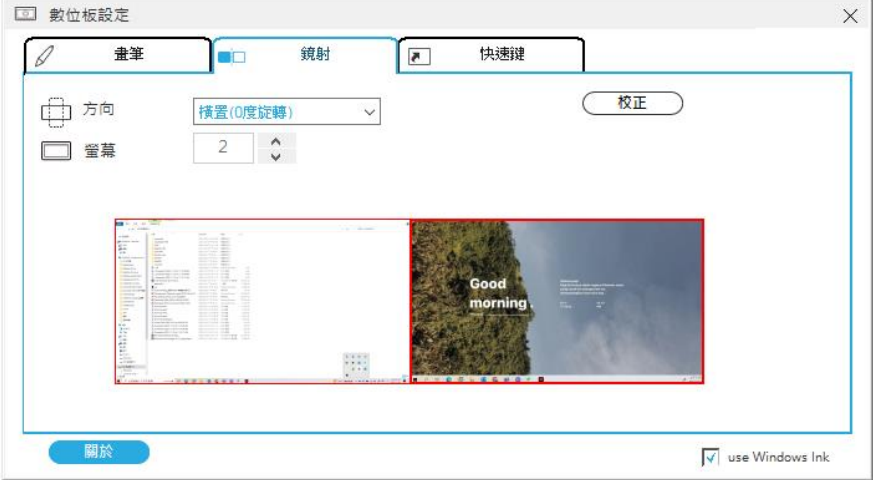

<span id="page-20-0"></span>• 快速鍵:針對本機上的8個快速鍵的功能選項自訂義設定。

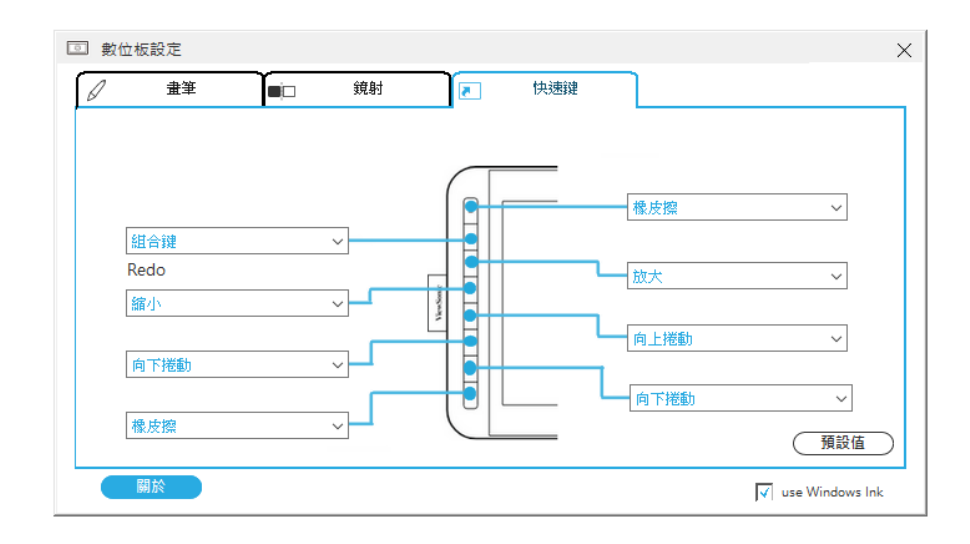

### **Mac** 系統下設置指南

目前蘋果系統下的數位板驅動程式只有英文版,其功能與Windows系統下的驅 動功能類似,使用者可以參考說明書中Windows系統下的驅動設置介紹。

開啟數位控制台

開啟數位控制台:

• 點擊上方列表"ID1230 preference" 的圖示於空白處試使用不同壓力點擊確 認筆壓是否正常。

控制台設定選項

數位控制台介面分為3個功能分類,包括:

- Pen:電磁手寫筆功能
- Mapping:螢幕校正
- Express Keys:快速鍵設定

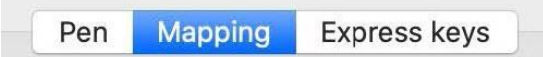

<span id="page-21-0"></span>在此選項下,使用者可自行定電磁筆上的使用功能參數設定和兩個按鍵的功能 設定以及進行電磁筆的壓力測試。

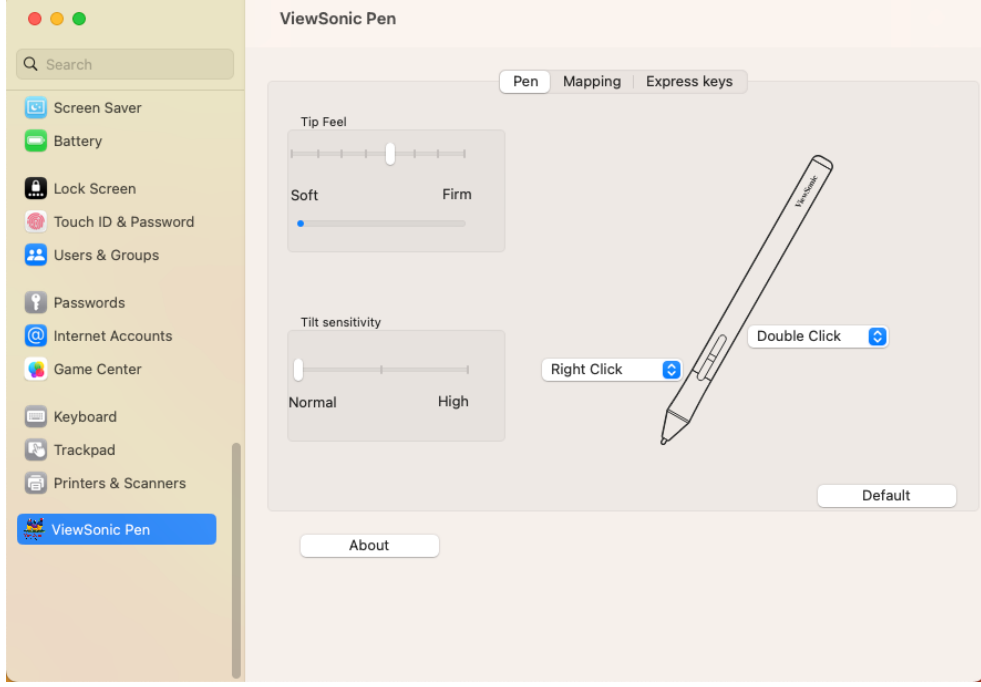

控制面板:**Mapping** (螢幕校正)

在此選項下,使用者可通過螢幕校對的方式,來確認對應的使用螢幕區域。 選項分為水平或是垂直及延伸螢幕,下方則是對應螢幕的排序號碼。

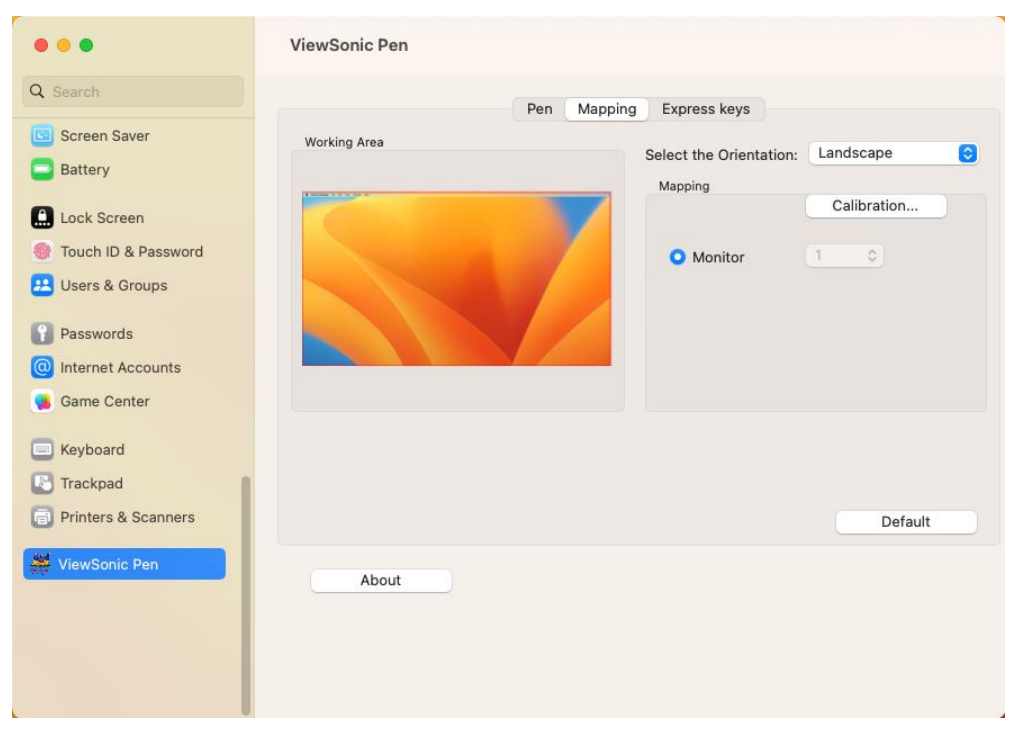

<span id="page-22-0"></span>點擊"Express Keys"進入快速鍵設置頁面,使用者可依據頁面的提示,搭配數 位板的快速鍵進行自訂功能。

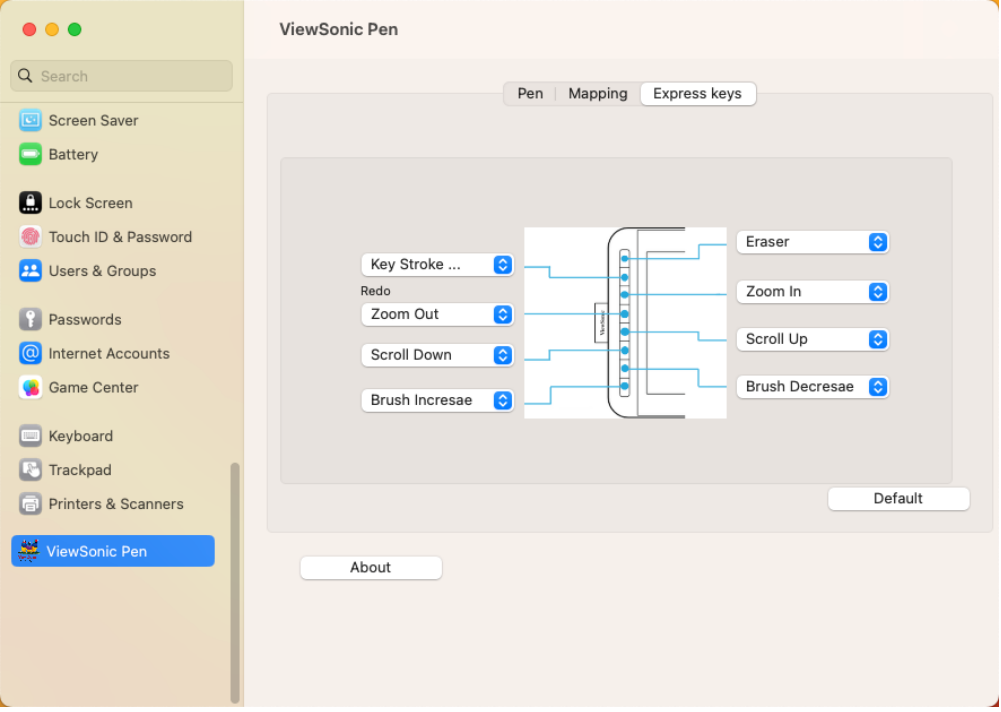

# <span id="page-23-0"></span>驅動程式卸載

### **Windows** 系統下驅動卸載

卸載方式有下列兩種:

- 開啟【開始】→【所有程式】→【ViewSonic Pen Manager】→ 【Uninstall】,按照卸載提示,直到卸載程式結束,然後重新開機電腦。
- 開啟【控制台】→【程式和功能】找到【ViewSonic Pen Manager】選擇【卸 載/更改】,按照卸載提示,直到程式卸載結束,然後重新開機電腦。

#### <span id="page-24-0"></span>**Mac** 系統下驅動卸載

• 打開【訪達】→【應用程式】→【ViewSonic Pen Manager】→【Uninstall-Driver】,按照卸載提示,直到程式卸載結束,然後重新開機電腦。 注意: 驅動程式卸載成功後, 如需要重新安裝, 請重新開機電腦, 以確保 驅動完全卸載。

## <span id="page-25-0"></span>常見問題

• 如何知道驅動程式安裝好了?

驅動正確安裝後,數位板與電腦連接正常,電腦工作列會出現驅動小圖示 (  $\bullet$  ), 電磁筆在數位板上使用時, 能正常控制游標, 在驅動控制台壓 力測試中有感壓。

- 驅動安裝完成後, 數位控制台小圖示未出現在雷腦工作列, 怎麼辦?
	- m 如果是初次安裝驅動程式,安裝後,必須重新開啟電腦,讓驅動程式完成 初始化安裝。
	- m確保數位板已接好電腦USB介面(建議接入電腦主機後置的USB介面) ,無鬆動現象。
	- ͫ如果確認已接入電腦USB介面,仍無驅動小圖示,嘗試更換電腦其它 USB介面,並重新開機電腦。
- 數位板不能正常使用,如何判斷出現故障是硬體還是軟體問題?

當數位板不能正常使用時,可用以下方法進行測試:

- ͫ將數位板轉連接至另一台電腦上測試,在不安裝驅動的情況下,如果數 位板和電磁筆可像滑鼠一樣在其他電腦上使用,說明故障是由當前電 腦引起。
- ͫ 通過數位板指示燈判斷數位板問題:

A. 將數位板連連接至電腦USB介面時,數位板指示燈閃爍。

B. 按側鍵開關,數位板指示燈常亮。

如果以上兩點均正常,則表示數位板本身並沒有問題,故障可能是由當 前電腦引起,可聯繫官方客服尋求幫助。

• 數位板如何實現繪畫創作?

數位板只是電腦的一種輸入裝置,屬於硬體,並非繪圖軟體。若您需要進 行繪畫創作,需要配合使用相應的繪圖軟體來實現繪圖創作。建議您通過 購買或者網路下載等方式獲得相關繪圖軟體。

# <span id="page-26-0"></span>法規和服務資訊

### **RoHS2** 符合性聲明

本產品係根據歐盟議會與理事會 (European Parliament and the Council )之 Directive 2011/65/EU 的規定設計與製造而成,限制在電氣與電子設備上使 用某些危害物質(RoHS2 危害物質禁用指令),並通過歐盟技術協調委員會 (Technical Adaptation Committee, TAC) 對於一些物質最大濃度的規範,如下所 示:

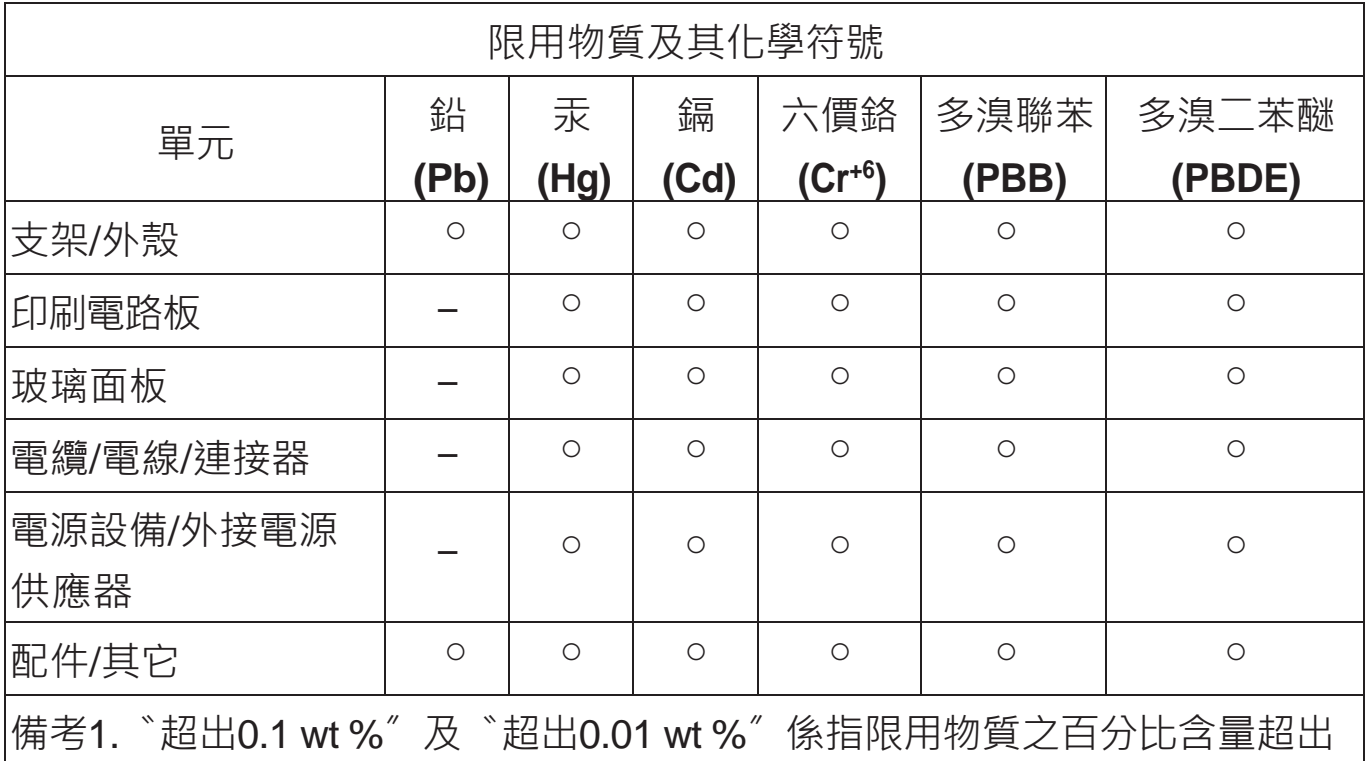

百分比含量基準值。

備考2.〝○〞係指該項限用物質之百分比含量未超出百分比含量基準值。 備考3.〝-〞係指該項限用物質為排除項目。

限用物質排除項目說明:

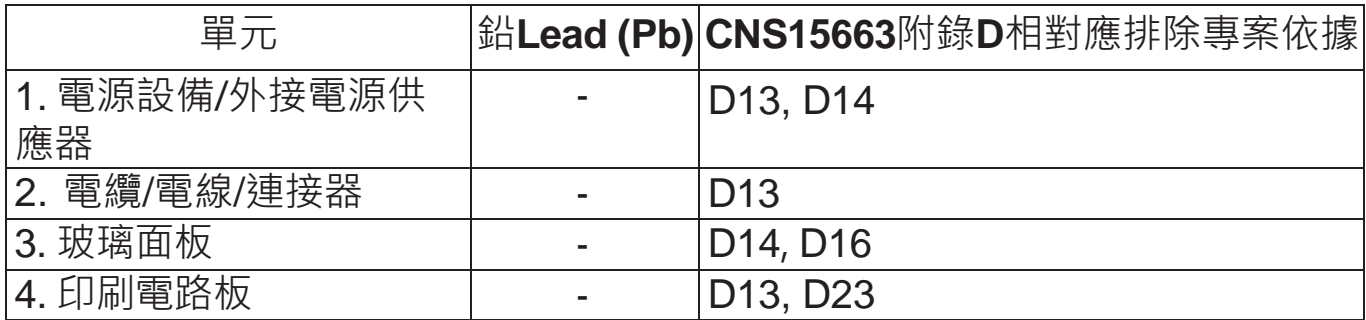

上述某些產品元件在 RoHS2 排除條款 III 下得以免除,範圍如下:

排除元件範例:

- **1.** 特殊用途的冷陰極燈管及外部電極螢光燈管(CCFL 及EEFL)中的水銀不超 過(每燈管):
	- (1) 短型(≦500 公釐):每燈管最多3.5 毫克。
	- (2) 中型(>500 公釐及≦1,500 公釐):每燈管最多5 毫克。
	- (3) 長型(>1,500 公釐):每燈管最多13 毫克。
- **2.** 陰極射線管中的玻璃可含鉛。
- **3.** 螢光燈管玻璃含鉛量不得超過重量的 0.2%。
- **4.** 鉛作為鋁合金中的元素時,其含量最高可達重量的 0.4%。
- 5. 銅合金中所含的鉛, 最高可達重量的 4%。
- 6. 高熔點類之焊錫可含鉛 (即以鉛為基底的合金, 鉛含量可達重量的 85% 以 上)。
- 7. 電器及電子元件中玻璃或陶瓷所使用的鉛 (不包括介電陶瓷電容),例如壓 電裝置,或者玻璃或陶瓷複合材料。

**備註:**使用過度恐傷害視力,注意事項內容:

- (1) 使用30分鐘請休息10分鐘。
- (2) 未滿2歲幼兒不看螢幕,2歲以上每天看螢幕不要超過1小時。

#### <span id="page-28-0"></span>產品壽命結束時的產品棄置

ViewSonic® 尊重環境,致力於綠色工作和生活。感謝您參與 Smarter, Greener Computing。請造訪ViewSonic® 網站深入瞭解。

美國和加拿大:

<http://www.viewsonic.com/company/green/recycle-program/>

歐洲:

<http://www.viewsoniceurope.com/eu/support/call-desk/>

台灣:

<https://recycle.epa.gov.tw/>

### <span id="page-29-0"></span>版權聲明

Copyright© ViewSonic® Corporation, 2020。保留所有權利。

Macintosh 和Power Macintosh 是Apple Inc. 的註冊商標。

Microsoft、Windows 和Windows 標誌是Microsoft Corporation 在美國及其他國 家的註冊商標。

ViewSonic® 、三隻鳥標誌、OnView、ViewMatch 和ViewMeter 是ViewSonic® Corporation 的註冊商標。

VESA 是Video Electronics Standards Association 的註冊商標。DPMS、DisplayPort 及DDC 是VESA 的商標。

ENERGY STAR® 是美國環境保護局(EPA) 的註冊商標。

ENERGY STAR® 合作夥伴 ViewSonic® Corporation 確定本產品符合 ENERGY STAR® 能源效率準則。

免責聲明:對於本文所述之技術或編輯錯誤或疏失,或對於因本文件提供之說 明而導致偶發或伴隨之損壞,ViewSonic® Corporation 概不負責。

為持續改善產品, ViewSonic® Corporation 有權變更產品規格, 恕不另行通 知。本文件內資訊可能會另行變更,而不另行通知。

未經ViewSonic® Corporation 事先書面許可, 不得以任何方式複製、翻印或傳 輸本文件任何部分做任何用途。

ID1230 使用者指南(繁體中文)

<span id="page-30-0"></span>關於技術支援或產品服務,請參照下表或洽詢經銷商。

 **備註:** 需要產品序號。

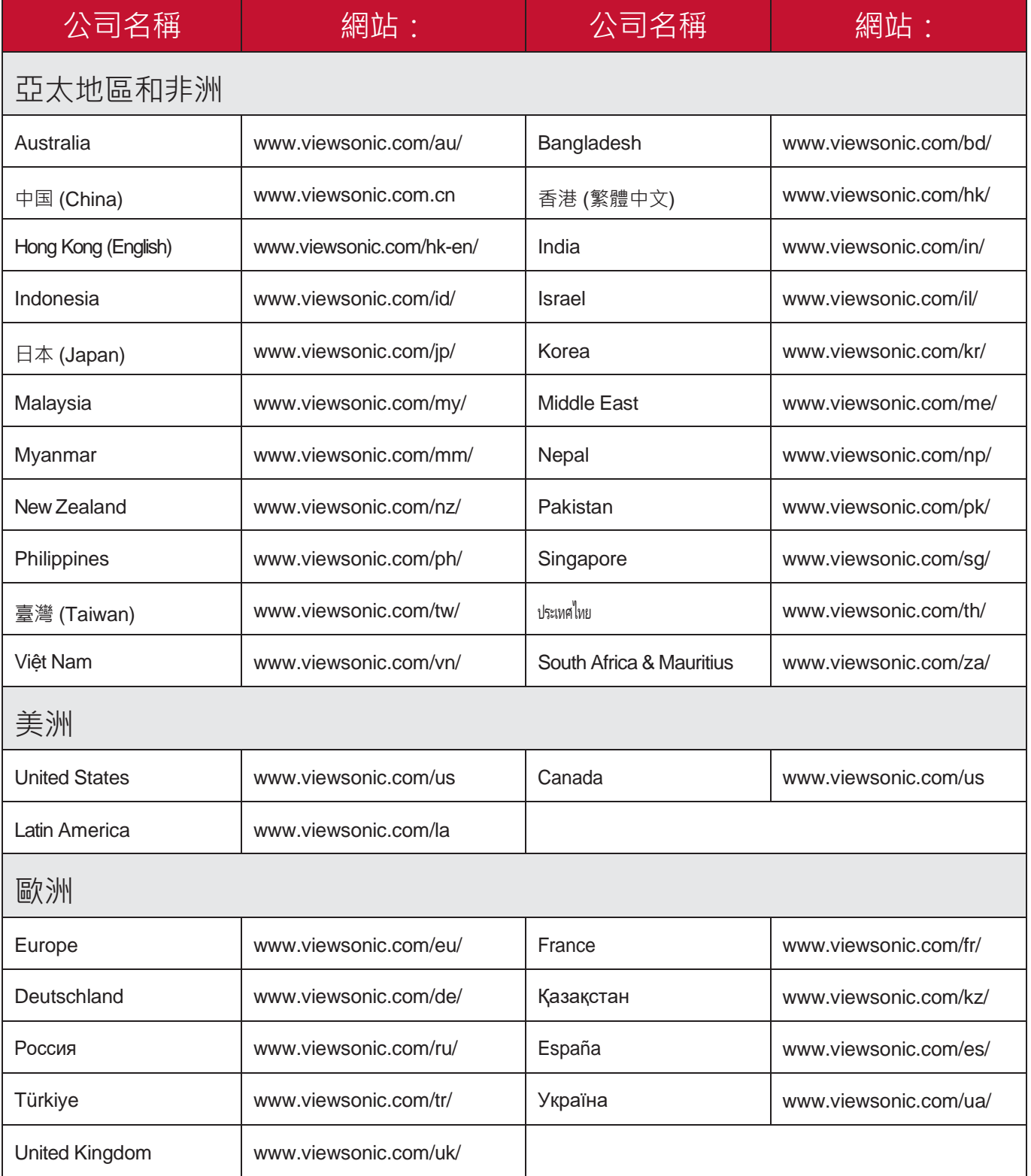

#### 有限保固

#### **ViewSonic®** 顯示器

<span id="page-31-0"></span>保固範圍**:**

ViewSonic® 保證其產品在保固期內,無材料和做丅瑕疵。如果產品在保固期內 經證明有材料或做工瑕疵,ViewSonic® 將自行斟酌修復產品或以同型產品替 換,此為唯一補救辦法。替換產品或零件可能包含重新製造或整修的零件或組 件。維修或替換裝置或零件視客戶的原始有限保固剩下的時間而定,保固期不 延長。ViewSonic® 不對產品隨附或客戶安裝的任何第三方軟體、安裝任何未經 授權的硬體零件或元件(例如投影機燈泡)提供擔保。(請參閱:「不在保固 範圍內的事項」一節)。

有效保固期限:

視所在國家而定,ViewSonic® 顯示器保固期為 1 到3 年,適用於包括光源在內 的所有零件、以及自第一消費者購買日起的所有人力。

保固範圍**:**

此保固僅對第一購買者有效。

不在保固範圍內的事項:

- 任何序號被損毀、塗改或擦除的產品。
- 由於以下原因造成的產品損壞、損傷或故障:
	- ͫ 意外事故、操作失當、疏忽、火災、水災、閃電或其他自然災害、未 經授權的產品修改或未遵循產品提供的說明而造成的損壞。 m被未經ViewSonic® 授權的任何個人修復或嘗試修復過。
	- ͫ 任何程式、資料或卸除式儲存媒體的損壞或遺失。 ͫ正常磨損。
	- ͫ 搬運或安裝產品造成的損壞。
- 維修或更換期間發生的軟體或資料遺失。
- 由於運輸造成的損壞。
- 產品以外的原因, 例如電源波動或故障。
- 使用不符合ViewSonic 規格的供應品或零件。
- 擁有者未依照使用指南所述執行定期產品維護。
- 與產品缺陷無關的其他原因所致。
- 長時間顯示的靜態(非移動)影像造成的損壞(又稱為影像烙印)。
- 軟體-產品隨附或客戶安裝的任何第三方軟體。
- 硬體/配件/零件/元件-安裝任何未經授權的硬體、配件、消耗品或元 件(例如投影機燈泡)。
- 诱渦產品使用指南所述的不當清潔,捐壞或濫用顯示器表面上的塗層。
- 拆卸、安裝和設定服務費用,包括產品的壁掛式安裝。

如何獲得服務:

- 欲瞭解如何在保固期內獲得服務,請聯繫 ViewSonic® 客戶支援 (請參閱「客戶服務」頁)。您必須提供產品序號。
- 若要獲得保固服務,您必須提供: (a) 標有日期的原始購買單據、 (b) 您的姓名、(c) 您的住址、(d) 問題說明、(e) 產品序號。
- 以預付運費的方式,將產品裝在原包裝箱內送到或運至 ViewSonic® 授權服 務中心或ViewSonic® 。
- 如需其他資訊或離您最近的 ViewSonic® 服務中心名稱,請聯繫 ViewSonic® •

損失免責條款:

ViewSonic.的責任僅限於承擔修復或替換產品的費用。

**ViewSonic.**將不負責承擔:

ViewSonic 的責任僅限於負擔產品的維修或更換成本。ViewSonic® 對以下情況 概不負責:

- 由於本產品缺陷導致的任何財產損失、由於本產品使用不便導致的損失、 使用本產品導致的損失、時間損失、利潤損失、商業機會損失、商譽損 失、業務關係損失、其他商業損失,即便已被提醒會造成這樣的損失也不 負責。
- 任何其他損失, 不論是意外的、繼發性的或其他損失。
- 任何他方對客戶提出的索賠。
- 被未經ViewSonic® 授權的任何個人修復或嘗試修復過。

美國州法的效力**:**

此保固為您提供特定的法律權利,您也有可能因為所在州的不同而享有其他權 利。某些州不允許隱含保固限制、及/或不允許意外或繼發性損失免責,所以 上述限制和免責條款可能不適用於您。

美國、加拿大以外地區之銷售**:**

如需在美國和加拿大以外地區銷售的 ViewSonic® 產品保固資訊和服務,

請聯繫ViewSonic® 或當地ViewSonic® 經銷商。

本產品在中國大陸(香港、澳門、台灣除外)的保固期,

受維修保證卡的條款與細則約束。

歐洲和俄羅斯使用者如需完整的保固資訊,請至:

<http://www.viewsonic.com/eu/> 的「Support/Warranty Information」下查看。

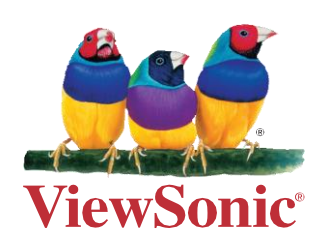